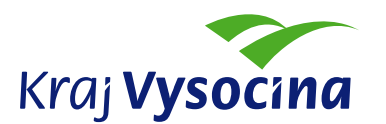

## **Metodika – Vyhledávání v LPIS – krok za krokem – ochrana ZPF**

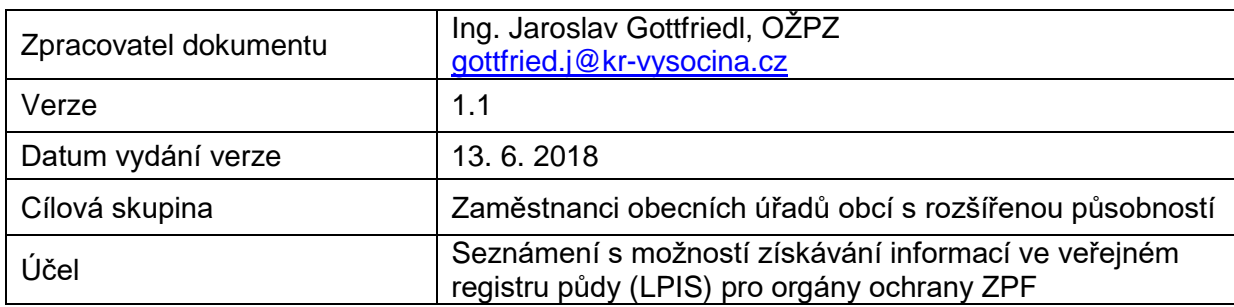

LPIS je veřejný registr půdy, umístěný na webu Ministerstva zemědělství, umožňující zjišťování a ověřování klíčových informací při posuzování správnosti podkladů předložených správnímu orgánu ochrany ZPF při odnímání zemědělské půdy ze ZPF žadatelem.

Jde o možnost jakési pomůcky - "verifikace" údajů, týkajících se například bonitovaných půdně ekologických jednotek (BPEJ), existence meliorací na pozemcích, posouzení erozní ohroženosti půdy a dalších kriterií, důležitých z hlediska ochrany ZPF.

Pomůcka uvádí jednoduchý postup systémem krok za krokem ("step by step") s názornou ukázkou konkrétního příkladu co lze k pozemku ve vyhledávání nastavit a zobrazit. Jsme si vědomi, že veřejný registr půdy (LPIS) obsahuje mnoho dalších možností, cílem této metodické pomůcky však není podrobně se zaobírat všemi možnostmi systému, ale srozumitelně ukázat základy práce.

## **Vyhledávání v LPIS krok za krokem**

1. Otevření webových stránek MZe:

<http://eagri.cz/public/web/mze/ministerstvo-zemedelstvi/>

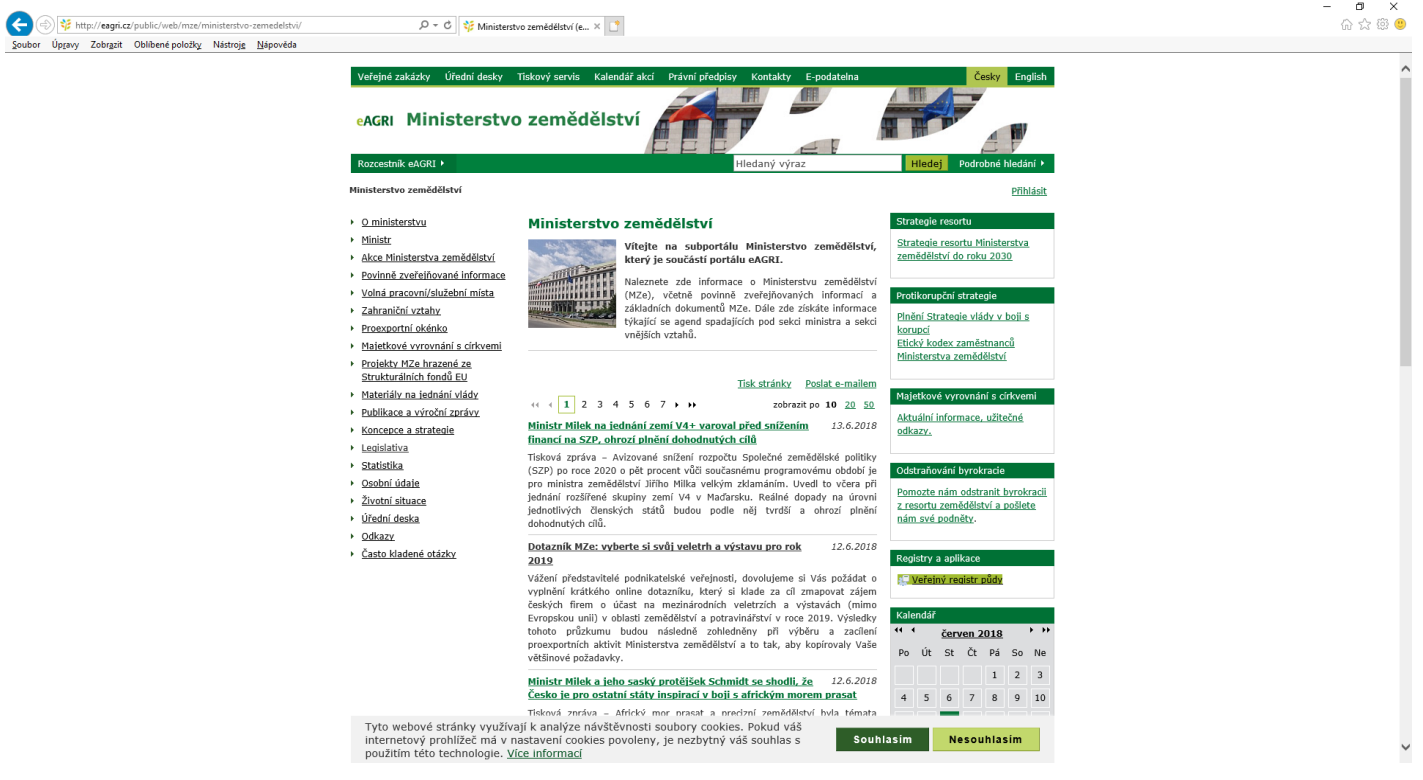

2. Otevření veřejně přístupného LPIS – v pravém sloupci v registrech:

<http://eagri.cz/public/app/lpisext/lpis/verejny2/plpis/>

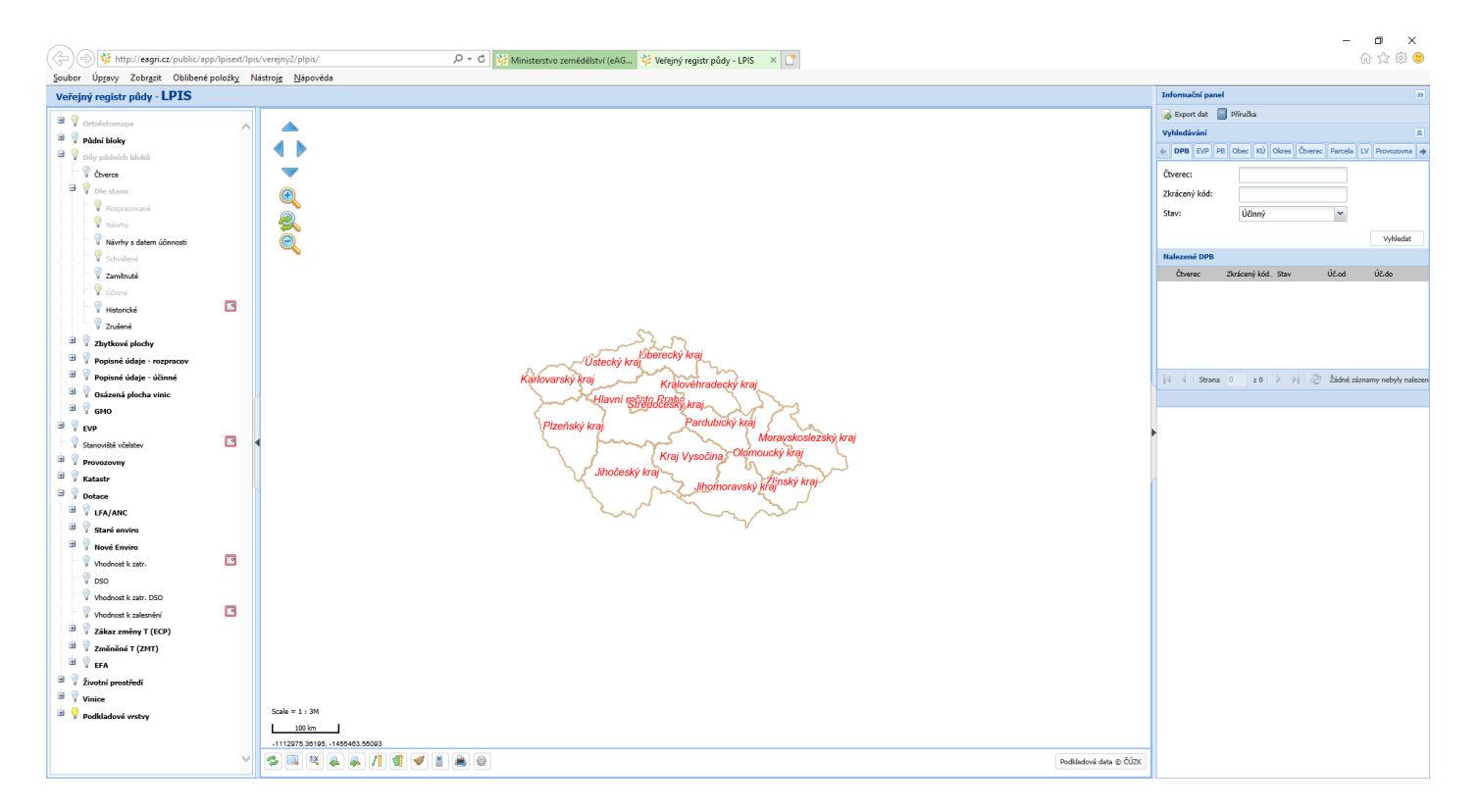

3. Zadání hledaného pozemku v tabulce vpravo (katastrální území, parcela, kontrolní kód a rozkliknutí lupy v nově otevřené tabulce): Příklad: k.ú. Obrataň, parcela 555/1:

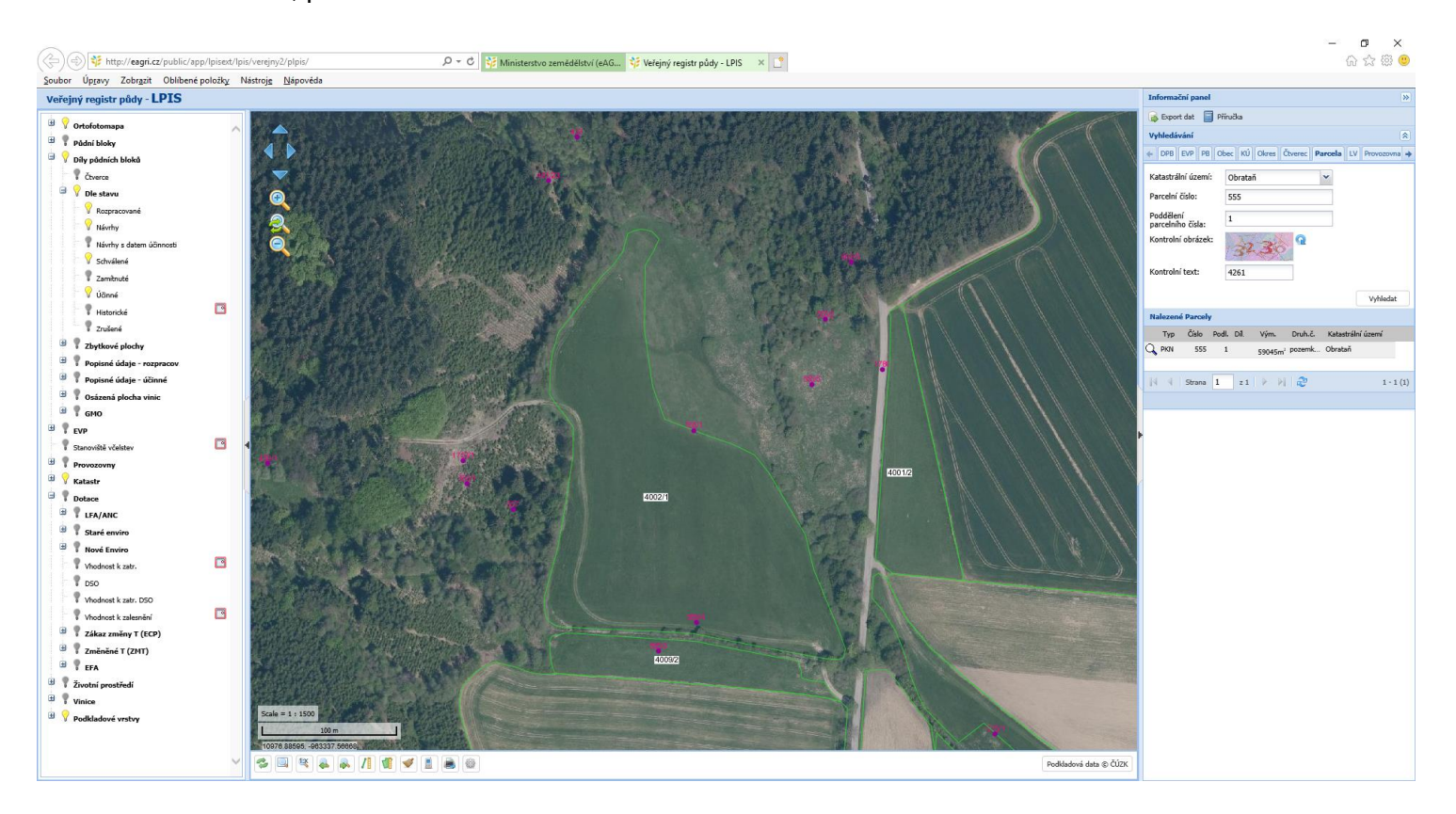

4. Na pozemku klikneme levým tlačítkem myši, pozemek se podbarví (vybere) odlišnou barvou. Potom klikneme pravým tlačítkem myši na vybrané ploše a objeví se tabulka s detailem pro výběr:

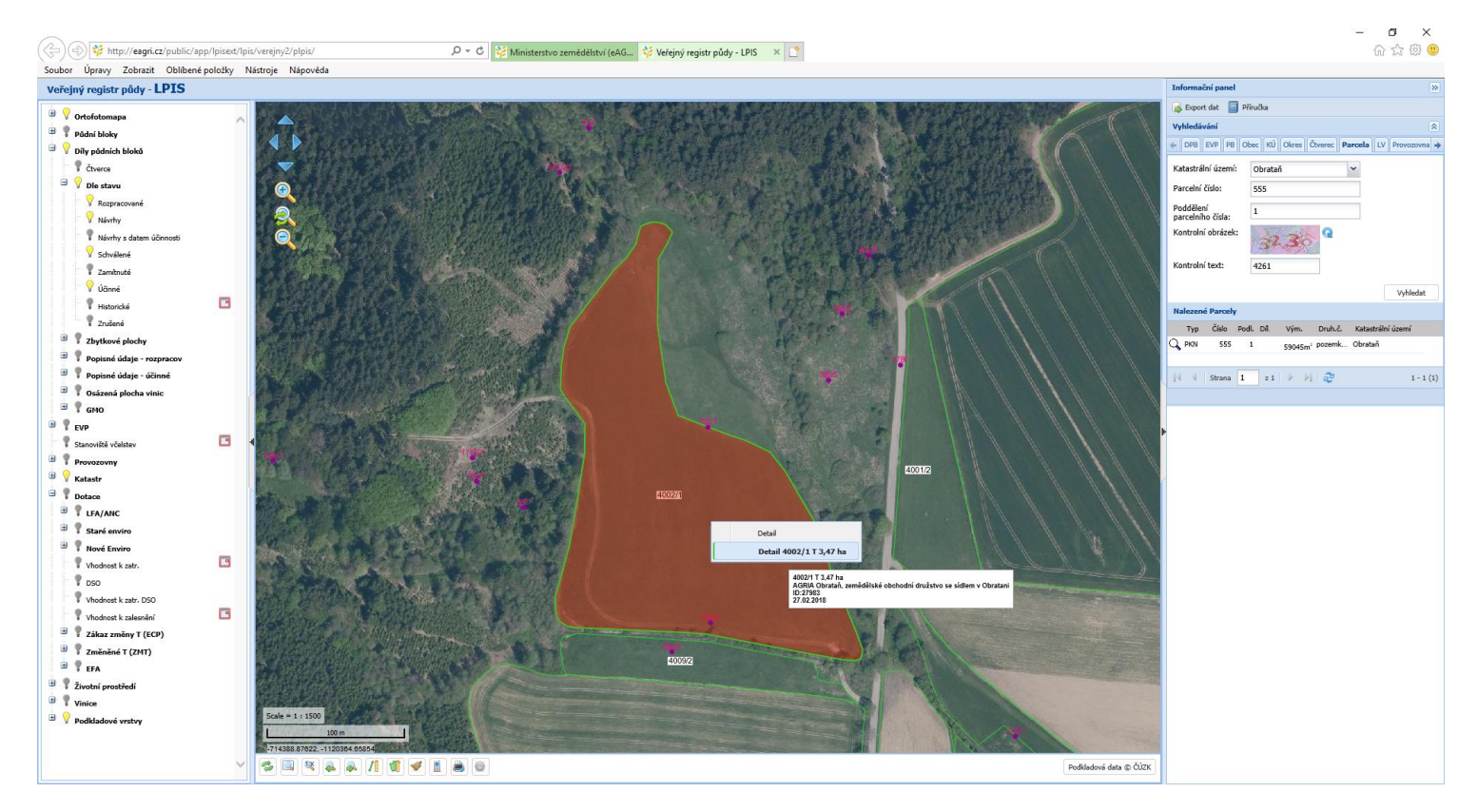

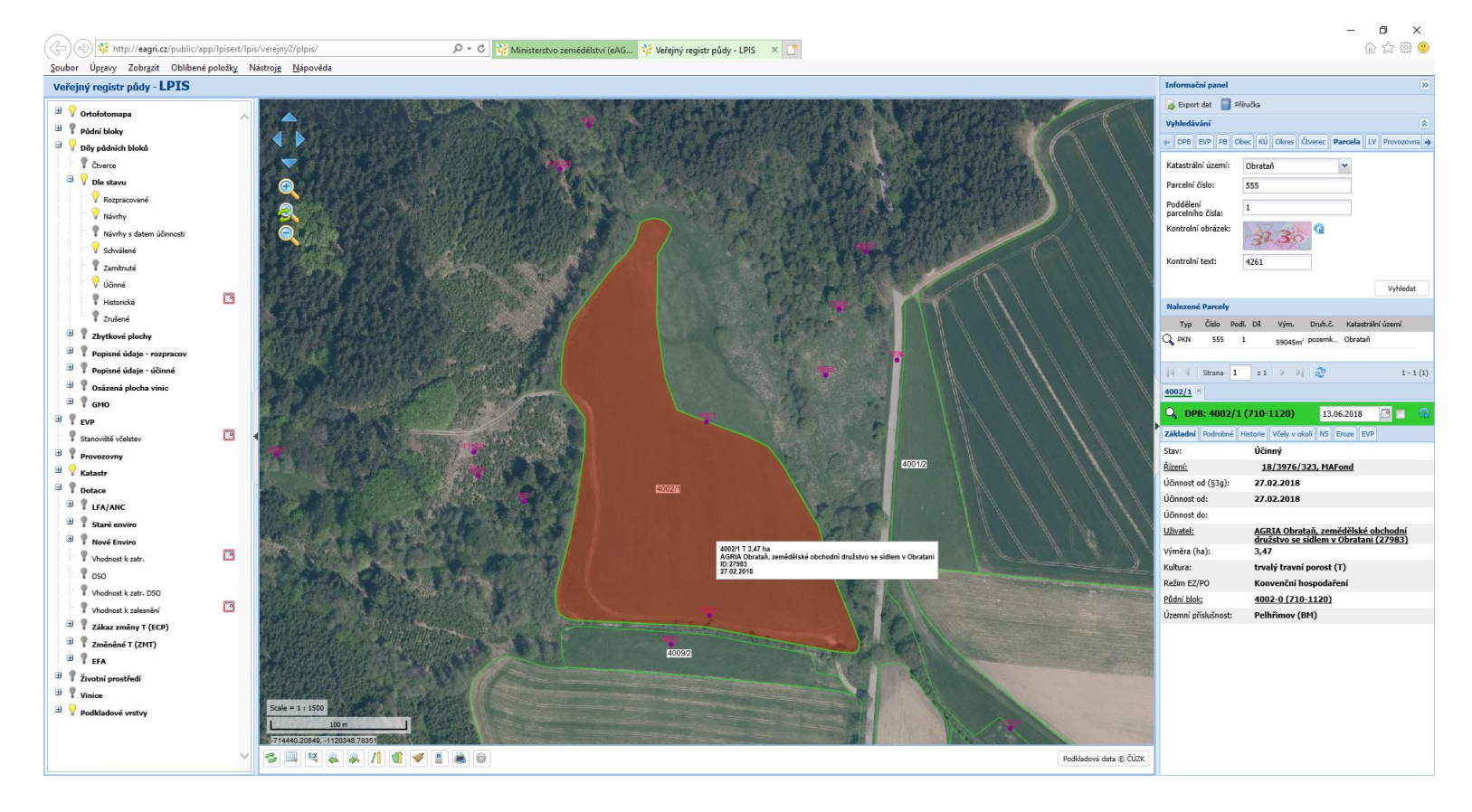

5. Levým tlačítkem myši otevřeme detail a vpravo dole se nám otevře tabulka s dalšími volbami pro výběr

6. V horní liště tabulky vybereme záložku, např. Eroze, v tomto případě jde o erozně neohrožené díly půdních bloků (NEO), u jiných (mírně erozně ohrožené – MEO, nebo silně erozně ohrožené – SEO), by se v tabulce otevřel link k prokliknutí, jaká konkrétní opatření na pozemku jsou povinná:

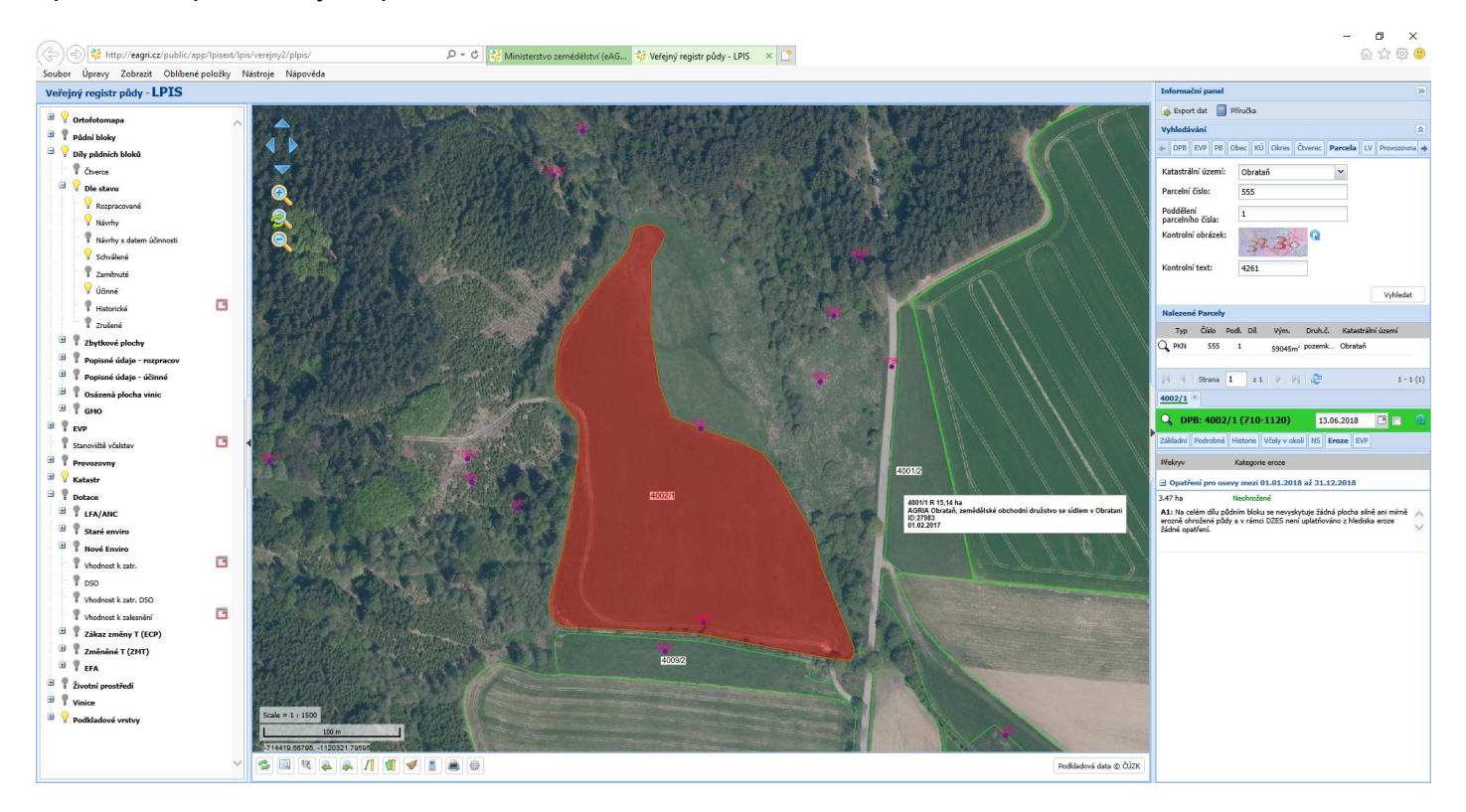

7. Další výběry lze provádět v levé části obrazovky výběrem přes "žárovky", například takto bude vypadat výběr Životní prostředí – Eroze – Eroze do 31.12.2018 – Eroze – osevy, Vrstevnice (2m):

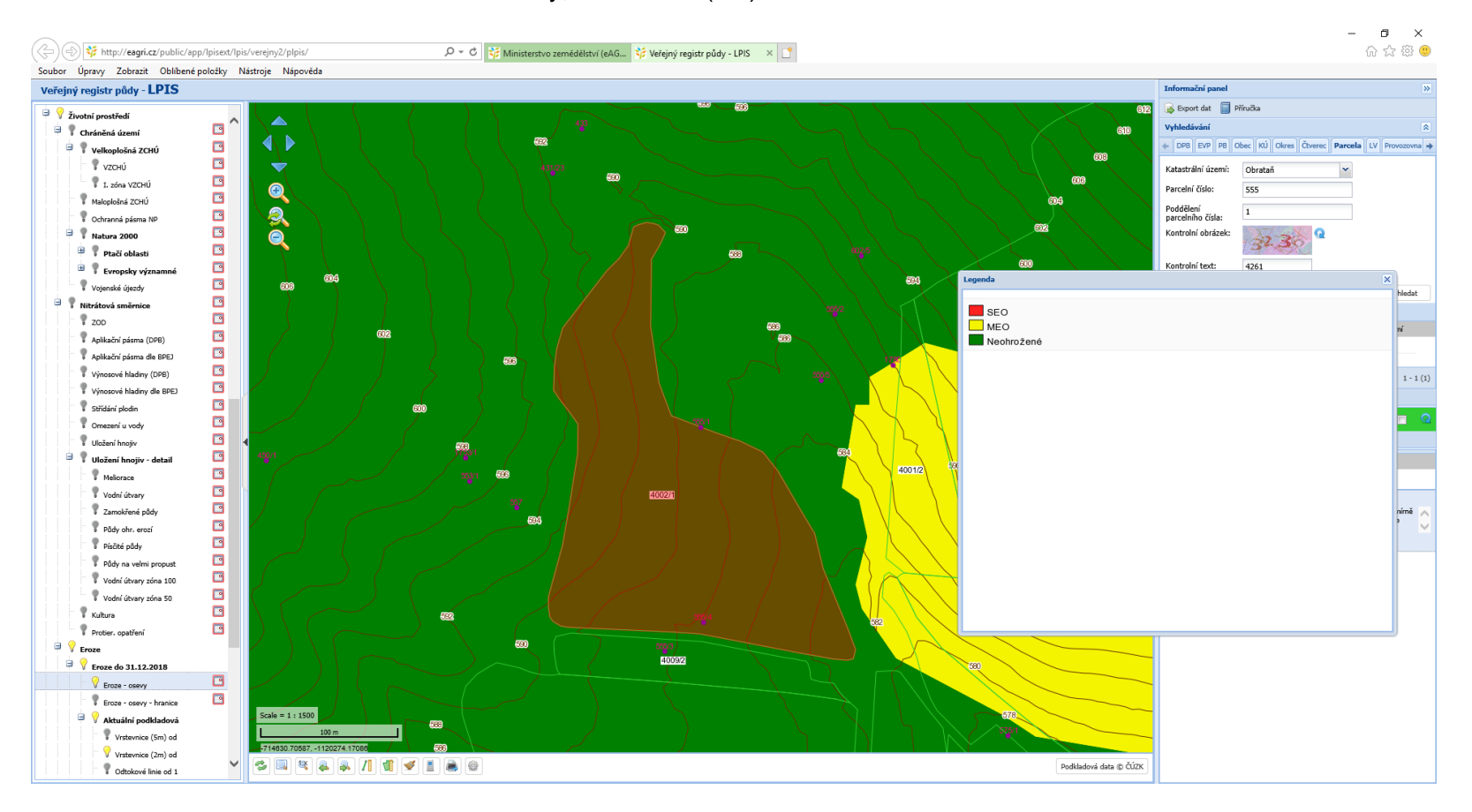

- $\quad \ \ \, \varpi \quad \quad \times$ 命☆後●  $(\textit{mod}(\textit{type})) \leftarrow \textit{aligni}(\textit{cay}(\textit{poly}) \textit{type}) \leftarrow \textit{log}( \textit{poly}(\textit{type})) \leftarrow \textit{log}( \textit{poly}(\textit{type})) \leftarrow \textit{log}( \textit{poly}(\textit{type})) \leftarrow \textit{log}( \textit{poly}(\textit{type})) \leftarrow \textit{log}( \textit{poly}(\textit{type})) \leftarrow \textit{log}( \textit{poly}(\textit{type})) \leftarrow \textit{log}( \textit{poly}(\textit{type})) \leftarrow \textit{log}( \textit{poly}(\textit{type})) \leftarrow \textit{log}( \text$  $\mathcal{P} \sim \mathcal{C}$  32 Ministerstvo zemědělství (eAG... 32 Veřejný registr půdy - LPIS  $\times$  1 Soubor Úpravy Zobrazit Oblíbené položky Nástroje Nápověda Veřejný registr půdy - LPIS Informační panel S Export dat Příručka  $\overline{\mathbb{P}}$  Životní prostředí  $\hat{\bullet}$ aaaaaaaaa Vyhledáván  $\Box$  Chráněná území DPR FVP Veľkoplošná ZCHÚ PR Obec KU Okres Chyene: Parcela LV Pn  $\blacktriangledown$ V VZCHÚ .<br>Katastrální území  $\ddot{\phantom{1}}$  $\frac{1}{2}$  I. zóna VZCHÚ Parcelní číslo: 55 Maloplošná ZCHÚ Poddělení<br>parcelního čísla: Pochranná pásma NP  $\Rightarrow$   $\frac{1}{2}$  Natura 2000 Kontrolní obrázek:  $-2.30$ <sup>o</sup> **D** P Ptačí oblasti  $\mathbb{R}$  Evropsky význa meliorace Vojenské újezdy Vyhledat  $\Box$  V Nitrátová směrnice  $\Box$  $\overline{a}$  $\sqrt[n]{200}$ Katastrální území  $\Box$ Aplikační pásma (DPB) . Obrataň Aplikační pásma dle BPEJ  $\Box$ Výnosové hladiny (DPB)  $1 - 1(1)$ **DOD** Výnosové hladiny dle BPEJ Střídání plodin **D6.2018 B** Omezení u vody  $\Box$ troze EVP V Uložení hnojiv  $\Box$ **B** V Uložení hnojiv - detai  $\Box$ **V** Meliorace 2.2018  $\Box$ Vodní útvary **COOM**  $\Box$ á plocha silně ani mírně<br>ino z hlediska eroze Zamokřené půdy  $\Box$ P půdy ohr. erozí  $\Box$ P Písčité půdy  $\Box$ Půdy na velmi propust  $\Box$ Vodní útvary zóna 100  $\Box$ Vodní útvary zóna 50  $\frac{m}{2}$  Kultura  $\Box$  $\Box$ P Protier, opatreni  $\mathbb{B}$   $\mathbb{P}$  Eroze **REGISTER**  $\Box$ Vodní útvary  $\Box$  $\mathbb{P}$  Vodní útvary  $\overline{\mathbf{C}}$  $\mathbf{B}$   $\mathbf{V}$  Záplavová úzen  $\Rightarrow$   $\sqrt{\ }$  OPVZ - nezávazné  $\Box$ OPVZ - nádrže OPVZ - ostatní Podkladová data @ ČÚZK P optz
- 8. Jiný výběr k vymezení ploch s vloženými investicemi do půdy (meliorace) by byl přes Životní prostředí Nitrátová směrnice Uložení hnojiv – detail – Meliorace:

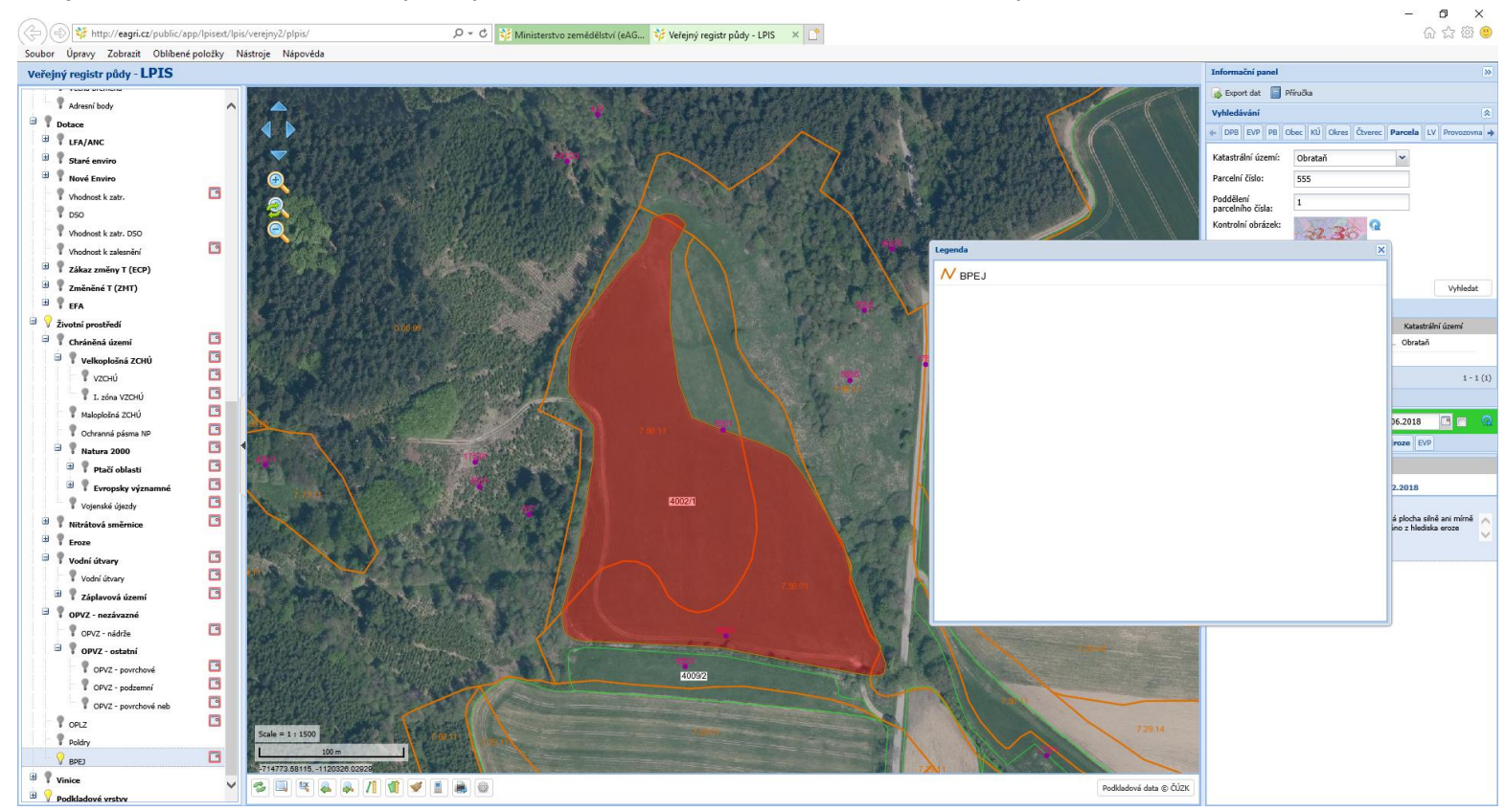

## 9. Údaje o BPEJ a třídách ochrany půdy – Životní prostředí a v OPVZ nezávazné vybrat pouze BPEJ:

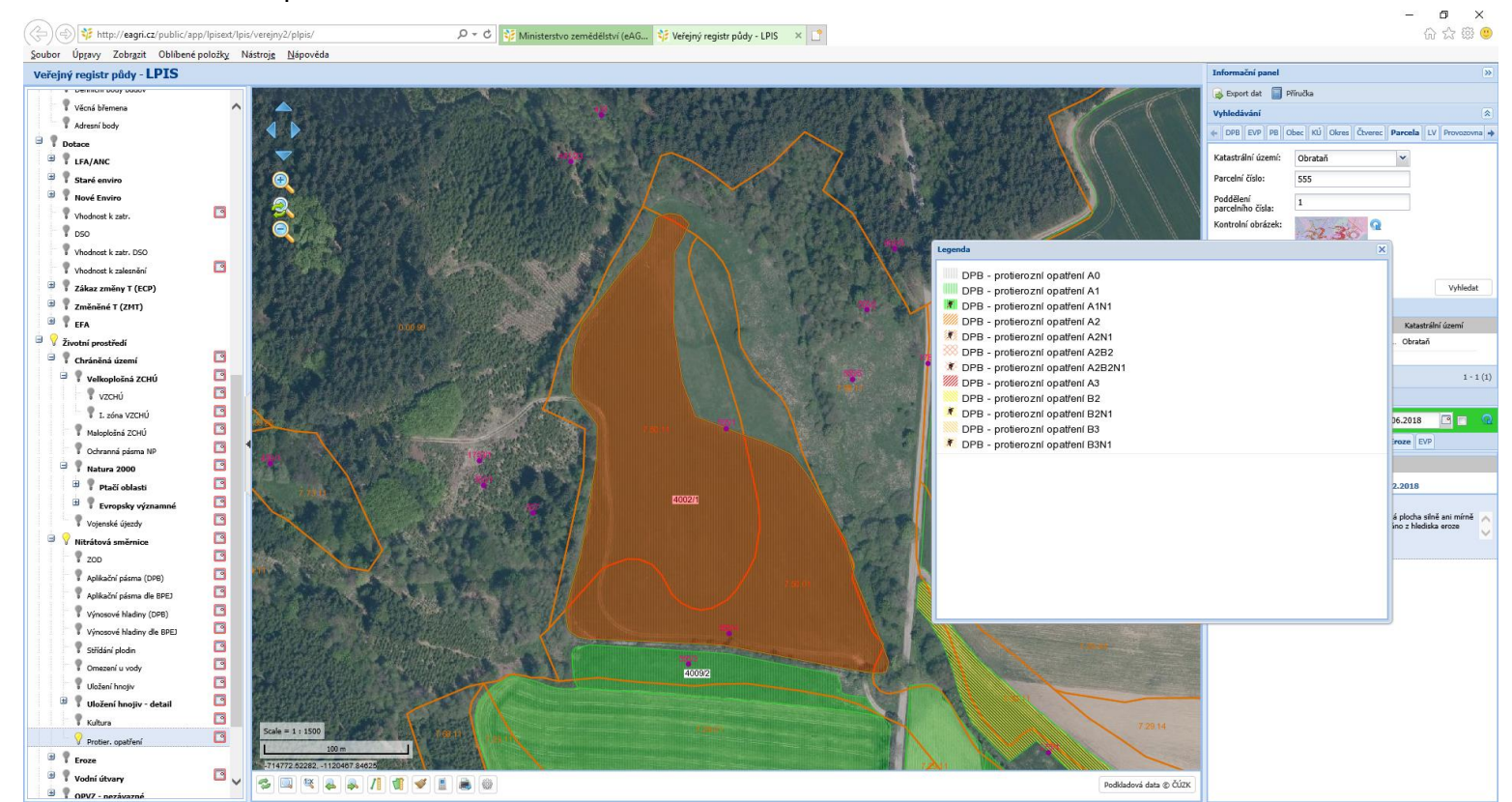

10. Údaje o protierozních opatřeních na plochách v mapě lze zjistit výběrem Životní prostředí – Nitrátová směrnice – Uložení hnojiv – detail – Protierozní opatření:

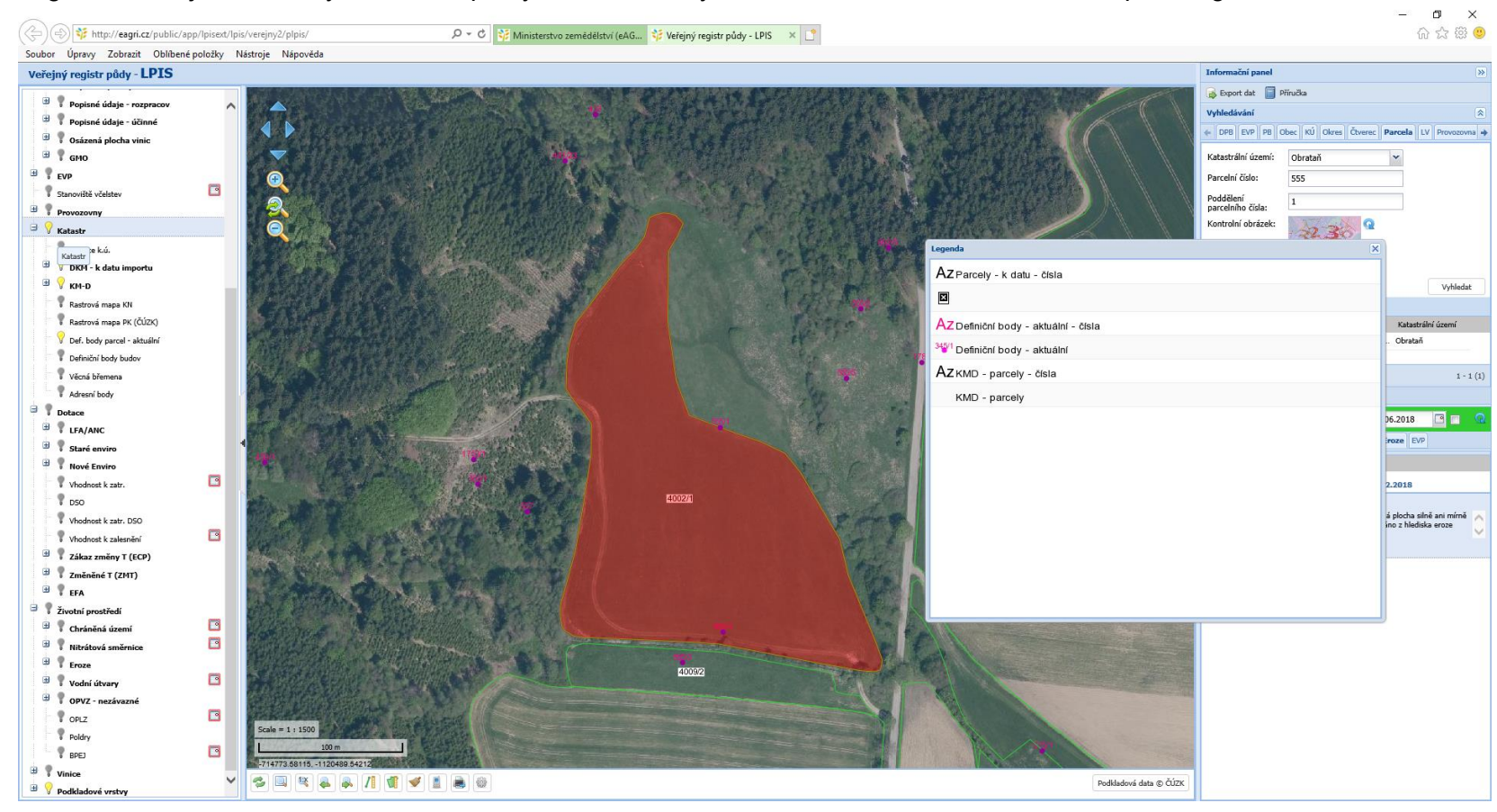

11. Legenda – lze ji otevřít, když klikneme pravým tlačítkem myši nad "žárovkou", kterou chceme opatřit legendou:

Tabulku s legendou lze přemísťovat v obrázku, pokud ji přidržíme stisknutým levým tlačítkem myši a posuneme do jiné části, aby nám nepřekážela.

12. Zvětšování a zmenšování obrázku lze provádět buď pomocí tlačítka + a – v levé horní části obrázku, nebo rolováním středním kolečkem myši

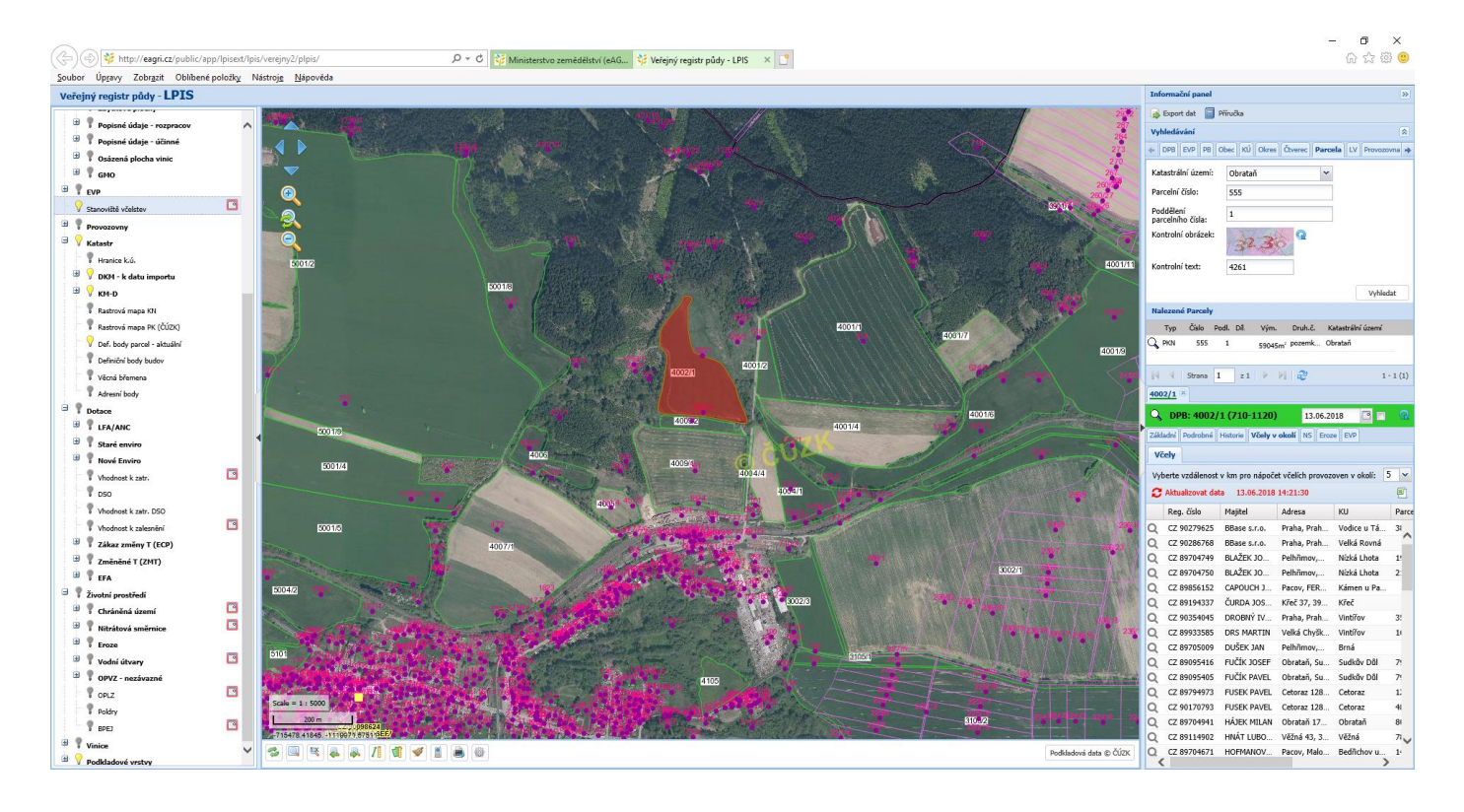

LPIS má řadu dalších možností (vyhledávání stanovišť včelstev, souvislé linie odtoku vody z území, vrstevnice po 5 m, uložení hnojiv, aplikační pásma, apod.) a záleží na uživateli, jakou kombinaci nastavení vyhledávacích kriterií provede.